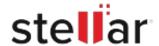

## Stellar Repair for Photo

### Steps to Install

# Step 1

When Opening Dialog Box Appears Click Save File

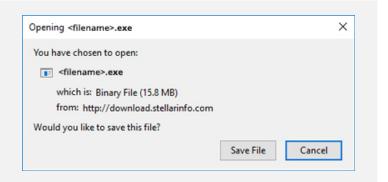

#### Step 2

When Downloads Windows Appears

Double-Click the File

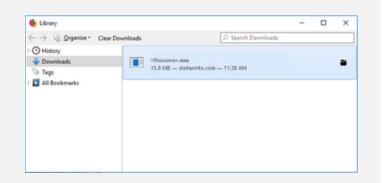

#### Step 3

When Security Warning Dialog Box Appears, Click Run

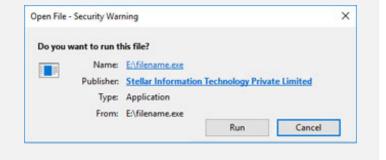

#### **System Requirements:**

Processor: Intel-kompatibel (x86, x64)

Operating Systems: Windows 11, 10, 8, 8.1, 7 & macOS Monterey 12, macOS Big Sur 11, macOS

High Sierra 10.13, 10.12, 10.11, 10.10, 10.9, 10.8, 10.7, 10.6